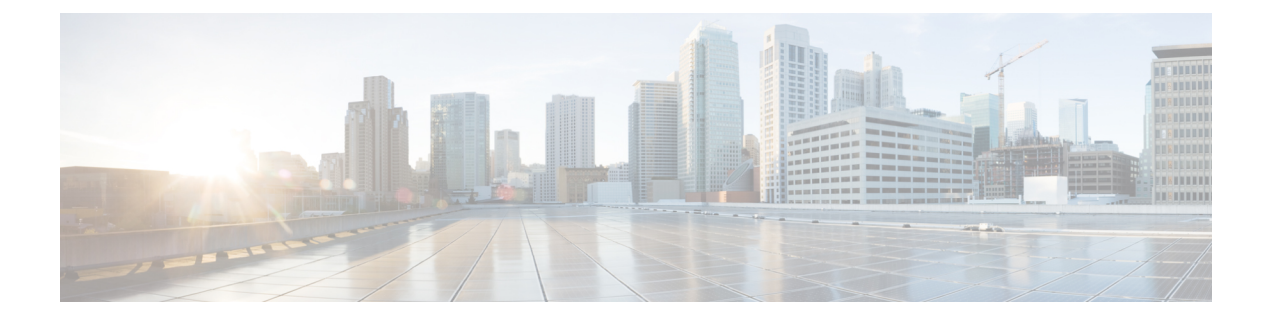

# 集中展開の設定

- [集中展開の概要](#page-0-0) (1 ページ)
- [集中展開の前提条件](#page-4-0) (5 ページ)
- [集中展開設定のタスク](#page-6-0) フロー (7 ページ)
- サブドメインの SSO [対応リモートテレフォニークラスタを使用した](#page-20-0) IM and Presence の中 [央集中クラスタのセットアップ](#page-20-0) (21 ページ)
- [電話機のプレゼンスを中央集中型導入に統合する](#page-21-0) (22 ページ)
- [集中展開の相互作用と制限事項](#page-23-0) (24 ページ)

## <span id="page-0-0"></span>集中展開の概要

IM and Presence の集中展開では、IM and Presence 展開とテレフォニー展開を別々のクラスタに 展開できます。中央の IM and Presence クラスタは、企業の IM and Presence を処理し、リモー トの Cisco Unified Communications Manager のテレフォニー クラスタは、企業の音声コールおよ びビデオ コールを処理します。

集中展開オプションでは、標準展開と比較して次の利点がもたらされます。

- 集中展開オプションでは、IM and Presence サービス クラスタに対して 1x1 の比率のテレ フォニークラスタは必要ありません。IMandPresence展開とテレフォニー展開をそれぞれ 個別のニーズに合わせて拡張できます。
- IM and Presence サービスにフル メッシュ トポロジは必要ありません。
- テレフォニーから独立したバージョン:IM and Presence 集中クラスタは、Cisco Unified CommunicationsManagerのテレフォニークラスタとは異なるバージョンを実行している可 能性があります。
- 中央クラスタから IM and Presence のアップグレードと設定を管理できます。
- コストの低いオプション、特に多数の Cisco Unified Communications Manager クラスタを使 用する大規模な展開の場合
- サード パーティとの簡単な XMPP フェデレーション

• MicrosoftOutlookとの予定表統合をサポート。統合を設定する方法の詳細は、*IM*およびプ レゼンスサービス との *Microsoft Outlook* 予定表の統合ガイドを参照してください。

#### **OVA** の要件

中央集中型の導入の場合は、最小 OVA 15,000 ユーザと、25,000 ユーザ IM and Presence OVA を推奨します。15,000ユーザ OVA は、25000ユーザにまで拡張できます。25K OVA テンプレー トと高可用性を有効にした 6 ノード クラスタでは、IM andPresence サービスの中央展開で最大 75,000 のクライアントをサポートしています。25K OVA で 75K ユーザをサポートするには、 XCP ルータのデフォルト トレース レベルを **[**情報(**Info**)**]** から **[**エラー(**Error**)**]** に変更す る必要があります。中央クラスタのユニファイド コミュニケーション マネージャー パブリッ シャ ノードでは、次の要件が適用されます。

- 25000 IM およびプレゼンス OVA (最大75000ユーザ) は、中央クラスタのユニファイド コ ミュニケーションマネージャーパブリッシャノードにインストールされた1万ユーザOVA を使用して展開できます。
- 15000 IM およびプレゼンス OVA (最大45,000ユーザ) は、中央クラスタのユニファイド コ ミュニケーション マネージャー パブリッシャ ノードにインストールされた 7500 ユーザ OVA を使用して展開できます。

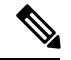

Multiple Device Messaging を有効にする場合は、各ユーザが複数の Jabber クライアントを持つ 可能性があるため、ユーザ数ではなくクライアント数に応じた展開にします。たとえば、ユー ザ数が 25,000 人で、各ユーザが 2 台の Jabber クライアントを保持している場合、導入環境に は 5 万ユーザのキャパシティが必要となります。 (注)

### 集中展開のためのクラスタ間設定

2 つの中央集中型クラスタ間でクラスタ間設定がサポートされています。クラスタ間ピアリン グ設定は、25K (25K OVA) デバイスを持つ 1 つのクラスタと、15K (15K OVA) デバイスを 持つもう 1 つのクラスタでテストされ、パフォーマンス上の問題は見られませんでした。

### 集中展開のセットアップと標準(分散)展開

次の表では、IM and Presence サービスの標準的な展開と比較した、IM and Presence の集中型ク ラスタ展開の設定の違いについて説明します。

 $\mathbf{l}$ 

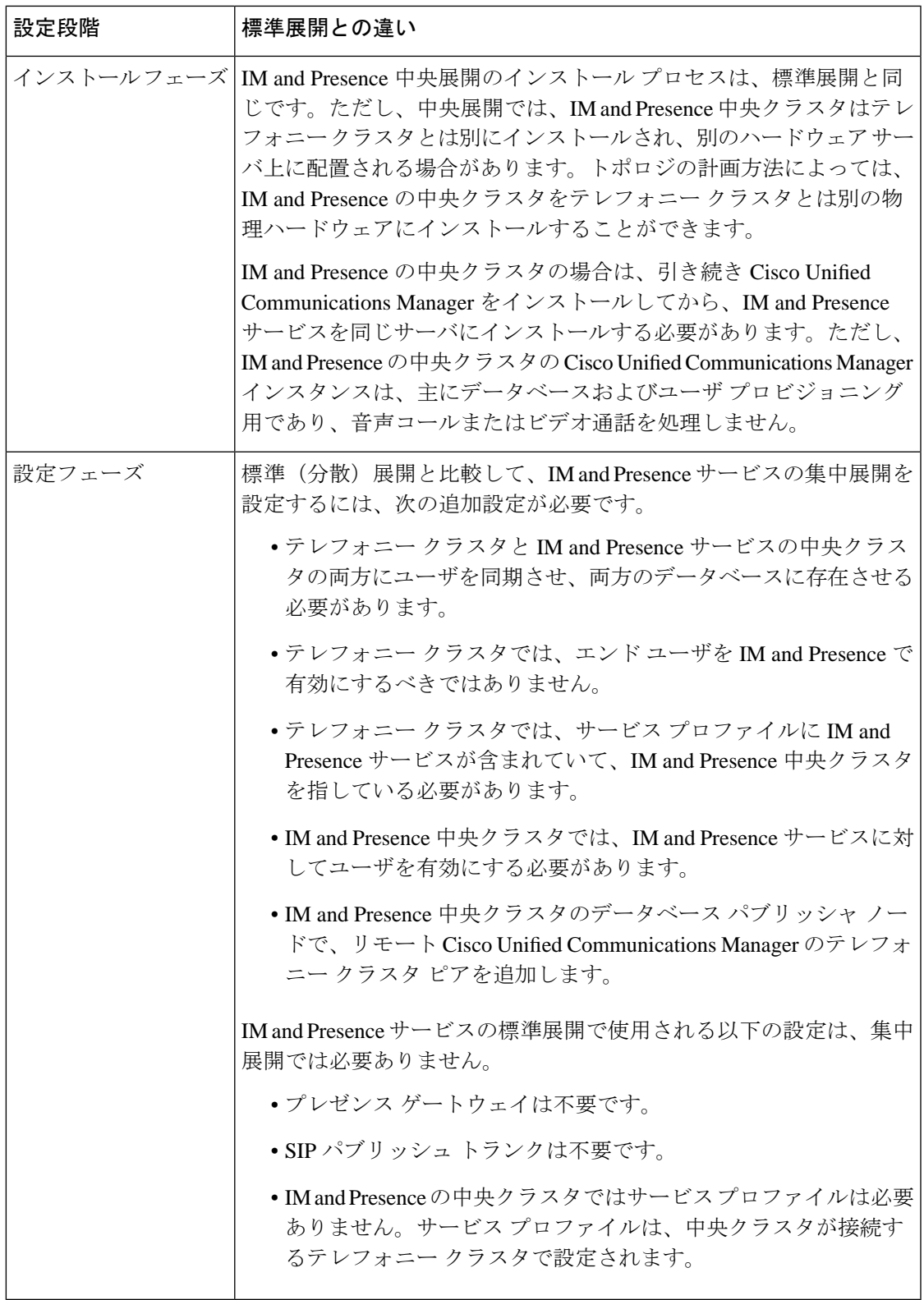

### 集中型クラスタの展開アーキテクチャ

次の図は、この展開オプションのクラスタ アーキテクチャを示しています。Cisco Jabber クラ イアントは、音声およびビデオ通話のために複数の Cisco Unified Communications Manager クラ スタに接続します。この例では、Cisco Unified Communications Manager のテレフォニー クラス タは、Session Management Edition 展開ではリーフ クラスタです。高度なプレゼンスの場合、 Cisco Jabber クライアントは IM and Presence サービスの中央クラスタに接続します。IM and Presence 中央クラスタは、Jabber クライアントのインスタント メッセージおよびプレゼンスを 管理します。

 $\label{eq:1} \bigotimes_{\mathbb{Z}}\mathbb{Z}_{\mathbb{Z}}$ 

(注)

IM and Presence クラスタには、Cisco Unified Communications Manager のインスタンスがいまだ に含まれています。ただし、このインスタンスは、データベースやユーザプロビジョニングな どの共有機能を処理するためのもので、テレフォニーを処理するものではありません。

図 **<sup>1</sup> : IM and Presence** サービスの集中型クラスタ アーキテクチャ

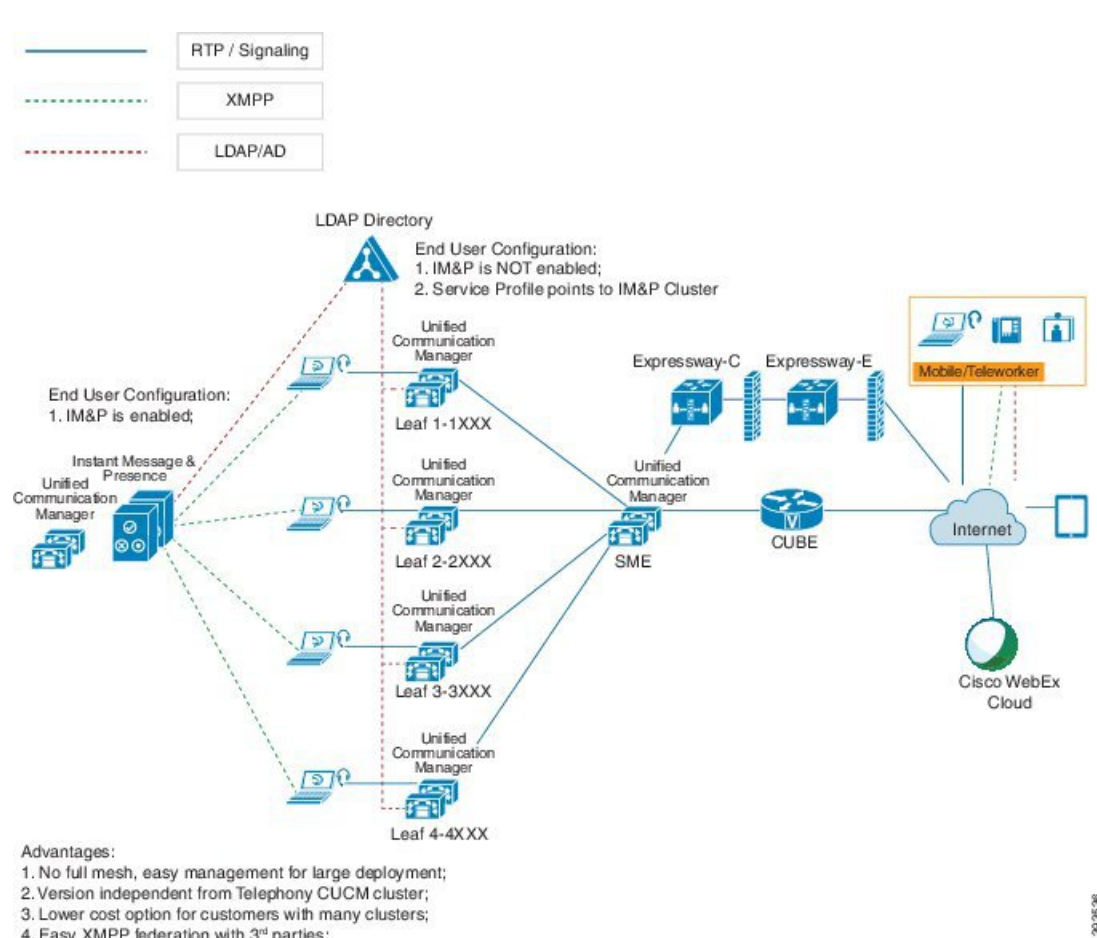

### 集中型クラスタの使用例

テレフォニーと IM and Presence クラスタを接続するために、アクセス キーを交換するための 新しいシステムが導入されています。次の図は、SSO ログインのフローを示しています。

- [1]-[2]:DNS に問い合わせて、SRV レコードを取得します。
- [3]-[4]:UDS に問い合せて、ホームの Cisco Unified Communications Manager クラスタを取 得します。
- [5]-[8]:SAML SSO を通じて Cisco Unified Communications Manager クラスタからアクセス トークンと更新トークンを取得します。
- [9]:UCサービスプロファイルを読み取ります。サービスプロファイルは、IMandPresence プロファイルを含み、IM and Presence 中央クラスタを指します。
- [10]:クライアントは、SOAP および XMPP インターフェイスを介して同じアクセス トー クンを使用して、IM and Presence クラスタに登録します。
- [11]:トークンが検証され、応答が Jabber クライアントに返されます。

図 **2 : IM and Presence** サービスの集中型クラスタの使用例

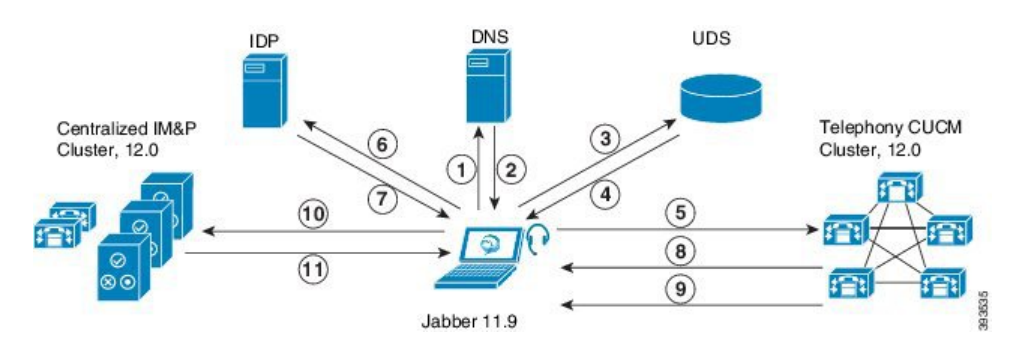

## <span id="page-4-0"></span>集中展開の前提条件

IM and Presence サービスの集中展開には、次の要件が必要です。

- IM and Presence サービスの中央クラスタは、リリース 11.5 (1) SU4 以降を実行している 必要があります。
- IM and Presence 中央クラスタと共に動作するローカル Cisco Unified Communications Manager インスタンスは、IM andPresence 中央クラスタと同じリリースを実行している必要があり ます。
- リモート Cisco Unified Communications Manager テレフォニークラスタは、リリース 10.5 (2)以降を実行している必要があります。
- Cisco Jabber はリリース 11.9 以降を実行している必要があります。
- プッシュ通知のインスタントメッセージングをサポートするには、IM andPresence サービ スが少なくとも 11.5 (1) SU4 を実行している必要があります。
- iOS デバイス用のすべてのインスタントメッセージが Apple Push Notification Service (ANS) ソリューションを使用できるよう、中央集中型 IM and Presence クラスタの CUCM サイト ファリングノードで Cisco Cloud Onboarding を有効にする必要があります。

さらに、リーフ CUCM クラスタで Cisco Cloud Onboarding オプションを有効にする必要も あります。通常、これらのクラスタに登録されている TCT デバイスでは、iOS 用 Jabber がiOSによって一時停止または無効にされている場合に、APNを介してコールをルーティ ングすることができます。

IM and Presence Service クラスタで Cisco Cloud Onboarding を有効にする方法の詳細につい ては、[『プッシュ通知導入ガイド』の](https://www.cisco.com/c/en/us/td/docs/voice_ip_comm/cucm/push_notifications/cucm_b_push-notifications-deployment-guide.html)「*Cisco Cloud Onboarding* の有効化」の章を参照し てください。

- Cisco Unified Communications Manager の機能は、IM and Presence 中央クラスタで実行され るローカルインスタンスではなく、リモートテレフォニークラスタで実行されているCisco Unified Communications Manager のバージョンに基づいています。次に例を示します。
	- プッシュ通知コールをサポートするには、リモートテレフォニークラスタが少なくと も 11.5 (1) SU4 を実行している必要があります。
	- OAuth Refresh Logins サポートでは、リモート Cisco Unified Communications Manager テレフォニークラスタが少なくとも 11.5 (1) SU4 を実行している必要があります。
	- SAML SSO をサポートするには、リモートテレフォニークラスタが少なくとも 11.5 (1) SU4 を実行している必要があります。
- **Cisco AXL Web Service** 機能サービスが、すべてのクラスタで実行されている必要があり ます。このサービスはデフォルトで有効になっていますが、Cisco Unified Serviceability の [サービスのアクティベーション(Service Activation)] ウィンドウからアクティブになっ ていることを確認できます。
- 集中展開では、豊富なプレゼンスが Cisco Jabber によって処理されます。ユーザの電話の プレゼンスは、ユーザが Cisco Jabber にログインしている場合にのみ表示されます。

### **DNS** の要件

IM and Presence 中央クラスタには、Cisco Unified Communications Manager テレフォニー クラス タのパブリッシャ ノードを指す DNS SRV レコードが必要です。テレフォニー展開に ILS ネッ トワークが含まれている場合、DNS SRV はハブ クラスタを指している必要があります。この DNS SRV レコードは「\_cisco-uds」を参照しているはずです。

SRVレコードは、特定のサービスをホストするコンピューターを識別するために使用されるド メインネームシステム(DNS)リソースレコードです。SRV リソースレコードは、Active Directoryのドメインコントローラを検索するために使用されます。ドメインコントローラーの SRV ロケーターリソースレコードを確認するには、次の方法を使用します。

Active Directory は、次のフォルダに SRV レコードを作成します。ここで、Domain Name はイ ンストールされたドメインの名前を示します。

- 前方参照ゾーン/ドメイン名/ \_msdcs / dc / \_sites /デフォルトの最初のサイト名/ \_tcp
- 前方参照ゾーン/ドメイン名/ \_msdcs / dc / \_tcp

これらの場所では、次のサービスの SRV レコードが表示されます。

- kerberos
- \_ldap
- \_cisco\_uds:SRV レコードを示します

下記のパラメータは、SRV レコードの作成中に設定する必要があります。

- •サービス: cisco\_uds
- プロトコル : \_tcp
- •ウエート:0から始まります(0が最高の優先順位です)
- ポート番号: 8443
- ホスト:サーバの fqdn 名

Jabber クライアントを実行しているコンピュータからの DNS SRV レコードの例は次のとおり です。

```
nslookup -type=all _cisco-uds._tcp.dcloud.example.com
Server: ad1.dcloud.example.com
Address: x.x.x.x
_cisco-uds._tcp.dcloud.example.com SRV service location:
priority = 10
weight = 10
port = 8443
svr hostname = cucm2.dcloud.example.com
cucm2.dcloud.example.com internet address = x.x.x.y
```
## <span id="page-6-0"></span>集中展開設定のタスク フロー

集中展開オプションを使用するために新規IMandPresenceサービス展開を構成する場合は、こ れらのタスクを完了します。

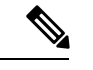

(注) このタスクフローは、新しい IM and Presence サービスの展開にのみ使用してください。

I

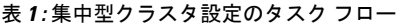

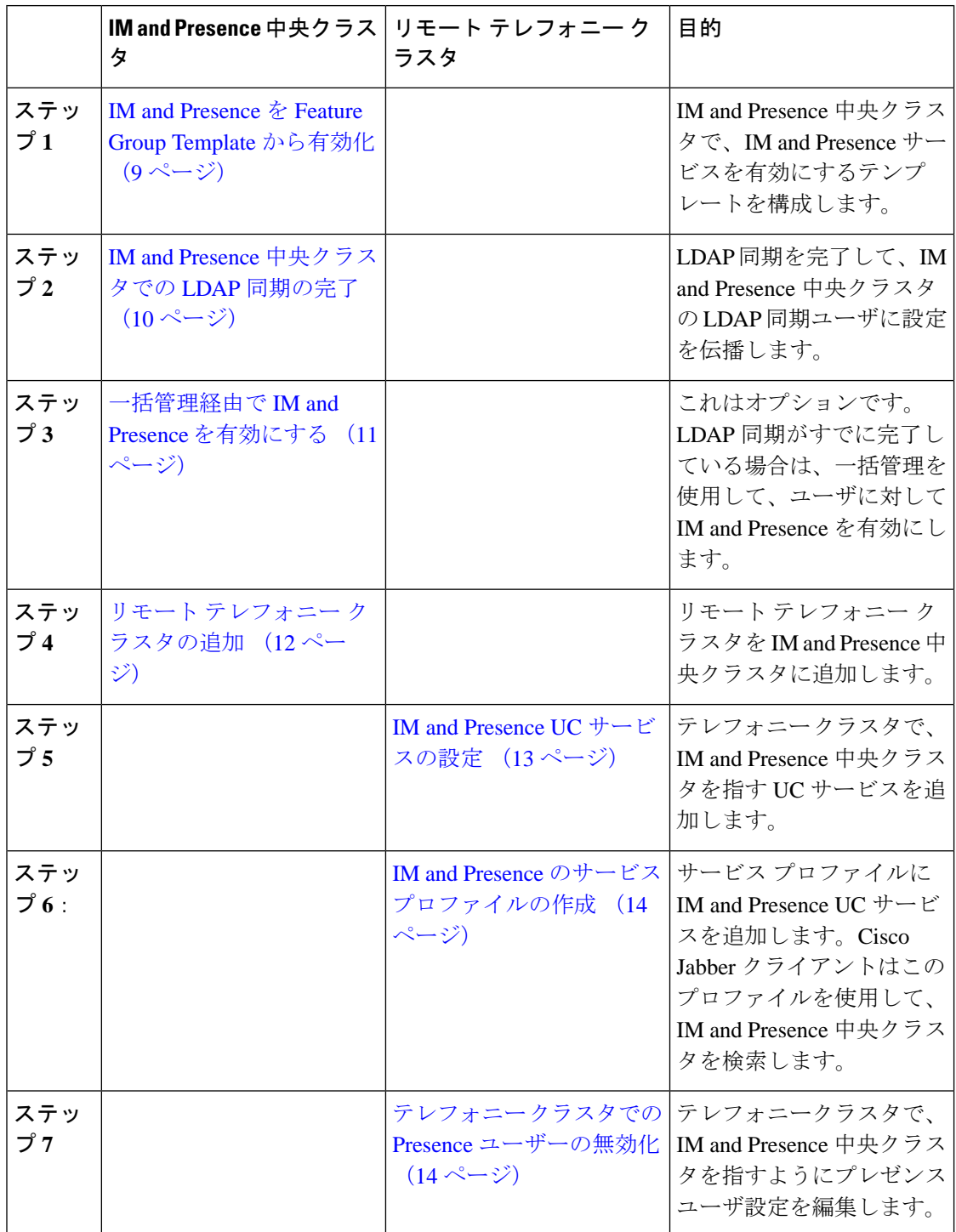

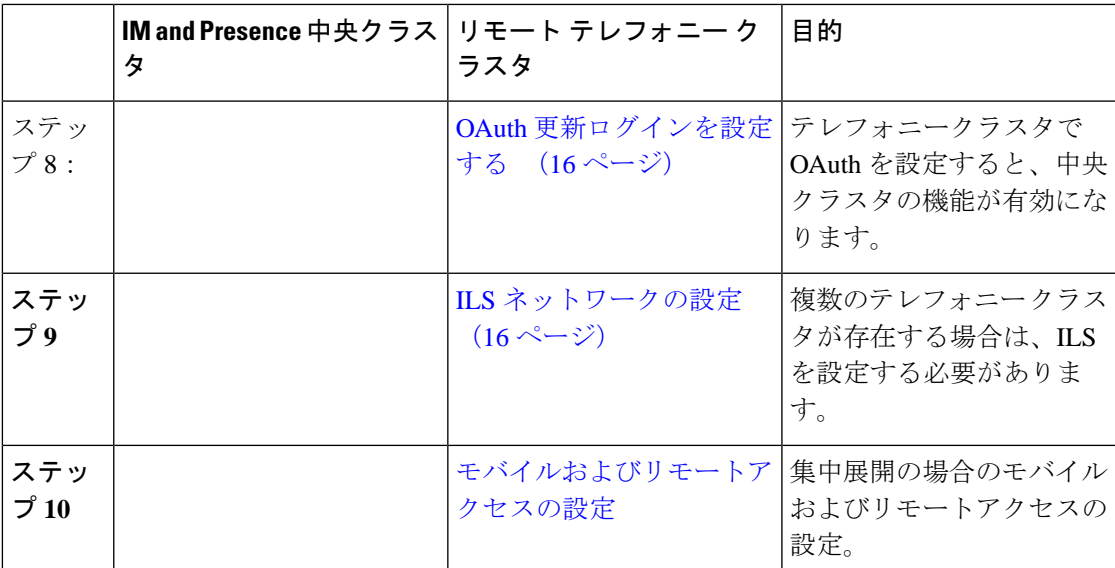

### 次の作業

- クラスタ間ネットワークの一部として中央クラスタを他のIMandPresenceクラスタに接続 する場合は、クラスタ間ピアリングを設定します。
- IM and Presence 管理者コンソールで中央集中型導入に新しくエントリを作成する場合、 Cisco XCP 認証サービスを再起動する必要があります。

### <span id="page-8-0"></span>**IM and Presence** を **Feature Group Template** から有効化

この手順を使用して、中央クラスタのIMandPresence設定を使用して機能グループテンプレー トを設定します。機能グループテンプレートをLDAPディレクトリ設定に追加して、同期され たユーザに IM and Presence を設定できます。

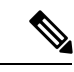

機能グループテンプレートは、初期同期がまだ行われていないLDAPディレクトリ設定にのみ 適用できます。中央クラスタから LDAP 設定を同期した後は、Cisco Unified Communications Manager で LDAP 設定を編集することはできません。ディレクトリをすでに同期している場合 は、一括管理を使用して IM and Presence をユーザに設定する必要があります。詳細について は[、一括管理経由で](#page-10-0) IM and Presence を有効にする (11 ページ)を参照してください。 (注)

### 手順

ステップ **1** IM and Presence 集中型クラスタの Cisco Unified CM の管理インターフェイスにログインしま す。このサーバにはテレフォニーが設定されていてはいけません。

- ステップ **2 [**ユーザ管理(**User Management**)**]** > **[**ユーザ電話**/**追加(**User Phone/Add**)**]** > **[**機能グループテ ンプレート(**Feature Group Template**)**]** を選択します。
- ステップ **3** 次のいずれかを実行します。
	- [検索(Find) ] をクリックし、既存のテンプレートを選択します。
	- [新規追加(Add New)] をクリックして新しいテンプレートを作成します。
- ステップ **4** 次の両方のチェックボックスをオンにします。
	- **[**ホームクラスタ(**Home Cluster**)**]**
	- **[Unified CM IM and Presence** のユーザを有効にする(**Enable User for Unified CM IM and Presence**)**]**
- ステップ5 [機能グループ テンプレートの設定 (Feature Group Template Configuration) ] ウィンドウの残り のフィールドに入力します。フィールドとその設定のヘルプについては、オンラインヘルプを 参照してください。
- ステップ **6 [**保存(**Save**)**]** をクリックします。

### 次のタスク

設定をユーザに伝達するには、最初の同期がまだ行われていないLDAPディレクトリ構成に機 能グループテンプレートを追加してから、最初の同期を完了する必要があります。

IM and Presence [中央クラスタでの](#page-9-0) LDAP 同期の完了 (10 ページ)

### <span id="page-9-0"></span>**IM and Presence** 中央クラスタでの **LDAP** 同期の完了

IM and Presence サービスの中央クラスタで LDAP 同期を完了し、機能グループ テンプレート を使用して IM and Presence サービスを持つユーザを設定します。

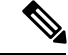

初期同期が行われた後でLDAP同期設定に編集を適用することはできません。初期同期がすで に行われている場合は、代わりに一括管理を使用してください。LDAP ディレクトリ同期を設 定する方法の詳細については、『*System Configuration Guide for Cisco Unified Communications Manager*』の「Configure End Users」を参照してください。 (注)

### 始める前に

IM and Presence を Feature Group Template [から有効化](#page-8-0) (9 ページ)

### 手順

ステップ **1** IM and Presence 集中型クラスタの Cisco Unified CM の管理インターフェイスにログインしま す。このサーバにはテレフォニーが設定されていてはいけません。

- ステップ **2 [**システム(**System**)**]** > **[LDAP]** > **[LDAP** ディレクトリ(**LDAP Directory**)**]** の順に選択しま す。
- ステップ **3** 次のいずれかを実行します。
	- a) [検索 (Find) ] をクリックし、既存の LDAP ディレクトリ同期を選択します。
	- b) [新規追加(Add New)] をクリックして、新しい LDAP ディレクトリを作成します。
- ステップ **4** [機能グループテンプレート(Feature Group Template)]ドロップダウンリストボックスから、 前のタスクで作成した IM and Presence 対応の機能グループ テンプレートを選択します。
- ステップ5 [LDAPディレクトリ (LDAP Directory) 1ウィンドウで残りのフィールドを設定します。フィー ルドとその設定のヘルプについては、オンラインヘルプを参照してください。
- ステップ **6 [**保存(**Save**)**]** をクリックします。
- ステップ7 [完全同期を実施 (Perform Full Sync) ] をクリックします。

Cisco Unified Communications Manager が、データベースを外部の LDAP ディレクトリと同期し ます。エンド ユーザが、IM and Presence サービスで構成されます。

### 次のタスク

リモート テレフォニー [クラスタの追加](#page-11-0) (12 ページ)

### <span id="page-10-0"></span>一括管理経由で **IM and Presence** を有効にする

ユーザをすでに中央クラスタに同期させていて、それらのユーザがIMandPresenceサービスに 対して有効になっていない場合は、一括管理の [ユーザの更新(Update Users)] 機能を使用し て IM and Presence サービスを有効にします。

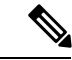

- 一括管理の [ユーザのインポート] または [ユーザの挿入] 機能を使用して、csv ファイルを介し て新規ユーザーをインポートすることもできます。手順については、『*BulkAdministrationGuide for Cisco Unified Communications Manager*』を参照してください。インポートしたユーザ で、下 記のオプションが選択されていることを確認します。 (注)
	- [ホームクラスタ(Home Cluster)]
	- [Unified CM IM and Presence のユーザを有効にする(Enable User for Unified CM IM and Presence) ]

### 手順

ステップ **1** [Cisco Unified CM の管理(Cisco Unified CM Administration)]から、**[**一括管理(**Bulk Administration**)**]** > **[**ユーザ(**Users**)**]** > **[**ユーザの更新(**Update Users**)**]** > **[**クエリ(**Query**)**]** の順に選択します。

- ステップ **2** フィルタから、ホームクラスタが有効になっているを選択し、検索をクリックします。ウィン ドウに、これが自分のホームクラスタであるすべてのエンドユーザが表示されます。
- ステップ **3** [次へ(Next)]をクリックします。
	- の中にユーザ設定の更新ウィンドウの左端のチェックボックスは、このクエリでこの設定を編 集するかどうかを示します。左のチェックボックスをオンにしないと、クエリはそのフィール ドを更新しません。右側のフィールドは、このフィールドの新しい設定を示しています。2 つ のチェックボックスが表示される場合は、左側のチェックボックスをオンにしてフィールドを 更新し、右側のチェックボックスに新しい設定を入力する必要があります。
- ステップ **4** サービス設定で、次の各フィールドの左側のチェックボックスをオンにしてこれらのフィール ドを更新することを示し、次に隣接するフィールド設定を次のように編集します。
	- ホームクラスタ このクラスタをホームクラスタとして有効にするには、右側のチェック ボックスをオンにします。
	- **[Unified CM IM and Presence** でのユーザの有効化(**Enable User for Unified CM IM and Presence**)**]** - 右チェックボックスをオンにします。この設定により、中央クラスタがこれ らのユーザの IM and Presence サービスのプロバイダーとして有効になります。
- ステップ **5** 更新したい残りのフィールドをすべて入力します。フィールドとその設定を含むヘルプは、オ ンライン ヘルプを参照してください。

ステップ **6 [**ジョブ情報(**Job Information**)**]** で、**[**今すぐ実行(**Run Immediately**)**]** を選択します。

ステップ7 [送信 (Submit) ] をクリックします。

### <span id="page-11-0"></span>リモート テレフォニー クラスタの追加

この手順を使用して、リモート テレフォニー クラスタを集中型 IM and Presence サービス クラ スタに追加します。

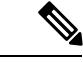

複数のテレフォニークラスターがある場合は、ILSを展開する必要があります。この場合、IM andPresence 中央クラスタが接続するテレフォニー クラスタは、ハブ クラスタでなければなり ません。 (注)

### 手順

- ステップ **1** IM and Presence サービスの集中型クラスタでデータベース パブリッシャ ノードにログインし ます。
- ステップ **2** Cisco Unified CM IM and Presence Administration から、**[**システム(**System**)**]** > **[**集中展開 (**Centralized Deployment**)**]** を選択します。
- ステップ3 [検索 (Find) ] をクリックして、現在のリモート Cisco Unified Communications Manager クラス タのリストを表示します。クラスタの詳細を編集する場合は、クラスタを選択し、[EditSelected] をクリックします。
- ステップ **4** [新規追加(Add New)]をクリックして、新しいリモートCisco UnifiedCommunications Manager のテレフォニー クラスタを追加します。
- ステップ **5** 追加するテレフォニー クラスタごとに、次のフィールドに入力します。
	- [ピアアドレス(Peer Address)]:リモート Cisco Unified Communications Manager のテレ フォニー クラスタ上のパブリッシャ ノードの FQDN、ホスト名、IPv4 アドレス、または IPv6 アドレス。
	- [AXLユーザ名(AXL Username)]: リモート クラスタ上の AXL アカウントのログイン ユーザ名。
	- [AXLパスワード(AXL Password)]:リモート クラスタ上の AXL アカウントのパスワー ド。
- ステップ6 [保存して同期 (Save and Synchronize) ] ボタンをクリックします。 IM and Presence サービスが、キーをリモート クラスタと同期させます。

### 次のタスク

IM and Presence UC [サービスの設定](#page-12-0) (13 ページ)

### <span id="page-12-0"></span>**IM and Presence UC** サービスの設定

リモート テレフォニー クラスタでこの手順を使用して、IM and Presence サービスの中央クラ スタを指す UC サービスを設定します。テレフォニークラスタ内のユーザは、IM and Presence セントラルクラスタから IM and Presence サービスを受けます。

### 手順

- ステップ **1** テレフォニー クラスタで Cisco Unified CM の管理インターフェイスにログインします。
- ステップ **2 [**ユーザ管理(**User Management**)**]** > **[**ユーザ設定(**User Settings**)**]** > **[UC**サービス(**UC Service**)**]** を選択します。
- ステップ **3** 次のいずれかを実行します。
	- a) [検索 (Find) 1をクリックし、編集する既存のサービスを選択します。
	- b) [新規追加(Add New)] をクリックして、新しい UC サービスを作成します。
- ステップ **4** [UCサービスタイプ(UCServiceType)]ドロップダウンリストボックスから、[IMandPresence] を選択し、[次へ (Next) ] をクリックします。
- ステップ **5** [製品タイプ(Product type)] ドロップダウン リスト ボックスから、[IM and Presenceサービス (IM and Presence Service)] を選択します。
- ステップ **6** クラスタの一意の [名前(Name)] を入力します。これはホスト名である必要はありません。
- ステップ **7 [**ホスト名**/IP**アドレス(**HostName/IP Address**)**]** に、IM and Presence 集中型クラスタ データ ベースのパブリッシャ ノードのホスト名、IPv4 アドレス、または IPv6 アドレスを入力しま す。

ステップ **8 [**保存(**Save**)**]**をクリックします。

ステップ **9** 推奨。この手順を繰り返して、2 番目の IM and Presence サービスを作成します。ホスト名**/ IP** アドレス欄は、中央クラスタ内の加入者ノードを指します。

#### 次のタスク

IM and Presence のサービス [プロファイルの作成](#page-13-0) (14 ページ).

### <span id="page-13-0"></span>**IM and Presence** のサービス プロファイルの作成

リモート テレフォニー クラスタでこの手順を使用して、IM and Presence 中央クラスタを指す サービスプロファイルを作成します。テレフォニークラスタ内のユーザは、このサービスプロ ファイルを使用して、中央クラスタから IM and Presence サービスを取得します。

### 手順

- ステップ **1** Cisco Unified CM の管理から、**[**ユーザ管理(**User Management**)**]** > **[**ユーザ設定(**User Settings**)**]** > **[**サービスプロファイル(**Service Profile**)**]** を選択します。
- ステップ **2** 次のいずれかを実行します。
	- a) [検索 (Find) ] をクリックし、編集する既存のサービス プロファイルを選択します。
	- b) [新規追加(Add New)] をクリックして、新しいサービス プロファイルを作成します。
- ステップ **3** の中に **IM** とプレゼンスプロファイルセクションで、前のタスクで設定した IM and Presence サービスを設定します。
	- a) **[**プライマリ(**Primary**)**]** ドロップダウン リストからデータベース パブリッシャ ノードを 選択します。
	- b) セカンダリ(**Secondary**)ドロップダウン リストから、サブスクライバノードサービスを 選択して下さい。

ステップ **4 [**保存(**Save**)**]** をクリックします。

### 次のタスク

テレフォニー クラスタでの Presence [ユーザーの無効化](#page-13-1) (14 ページ)

### <span id="page-13-1"></span>テレフォニー クラスタでの **Presence** ユーザーの無効化

テレフォニー展開でLDAP同期が既に完了している場合は、一括管理ツールを使用してIMand Presence ユーザ用のテレフォニークラスタのユーザ設定を編集します。この設定では、プレゼ ンスユーザが IM and Presence サービスの中央クラスタを参照するようになります。

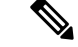

- この手順は、テレフォニークラスターでLDAP同期が既に完了していることを前提としていま す。ただし、最初の LDAP 同期がまだ完了していない場合は、Presence ユーザの Central Deployment設定を最初の同期に追加できます。この場合は、テレフォニークラスタで次の手順 を実行します。 (注)
	- 設定したサービス プロファイルを含む機能グループ テンプレートを設定します。それが あることを確認してくださいホームクラスタオプションを選択して **Unified CM** の **IM and Presence** に対してユーザを有効にするオプションが選択されていません。
	- に **LDAP** ディレクトリ設定追加する機能グループテンプレート LDAP ディレクトリに同 期します。
	- 初期同期を完了してください。

機能グループテンプレートおよびLDAPディレクトリを設定する方法の詳細については、『*System Configuration Guide for Cisco Unified Communications Manager*』の「Configure End Users」を参照 してください。

### 手順

- ステップ **1** [Cisco Unified CM の管理(Cisco Unified CM Administration)]から、**[**クエリ(**Query**)**]** > **[**一括 管理(**Bulk Administration**)**]** > **[**ユーザ(**Users**)**]** > **[**ユーザの更新(**Update Users**)**]** > **[**クエリ (**Query**)**]** の順に選択します。
- ステップ2 フィルタから、ホームクラスタが有効になっているを選択し検索をクリックします。ウィンド ウに、これが自分のホームクラスタであるすべてのエンドユーザが表示されます。
- **ステップ3** [次へ (Next) ]をクリックします。 の中にユーザ設定の更新ウィンドウの左端のチェックボックスは、このクエリでこの設定を編 集するかどうかを示します。左のチェックボックスをオンにしないと、クエリはそのフィール ドを更新しません。右側のフィールドは、このフィールドの新しい設定を示しています。2 つ のチェックボックスが表示される場合は、左側のチェックボックスをオンにしてフィールドを 更新し、右側のチェックボックスに新しい設定を入力する必要があります。
- ステップ **4** サービス設定で、次の各フィールドの左端のチェックボックスをオンにしてこれらのフィール ドを更新するように指定してから、隣接する設定を次のように編集します。
	- ホームクラスタ テレフォニークラスタをホームクラスタとして有効にするには、右側の チェックボックスをオンにします。
	- **[Unified IM and Presence**でのユーザの有効化(**Enable User for Unified IM and Presence**)**]** - 右チェックボックスをオフにします。この設定は、テレフォニークラスターを IM and Presence のプロバイダーとして無効にします。
	- **UC** サービス概要 ドロップダウンから、前のタスクで設定したサービスプロファイルを 選択します。この設定では、IM andPresence セントラルクラスタが IM andPresence サービ スのプロバイダーになります。
- Expressway モバイルおよびリモートアクセスの構成の詳細については、 [https://www.cisco.com/c/en/us/support/unified-communications/expressway-series/](https://www.cisco.com/c/en/us/support/unified-communications/expressway-series/products-installation-and-configuration-guides-list.html) [products-installation-and-configuration-guides-list.html](https://www.cisco.com/c/en/us/support/unified-communications/expressway-series/products-installation-and-configuration-guides-list.html)で『*Mobile and Remote Access via Cisco Expressway Deployment Guide*』を参照してください。 (注)
- ステップ **5** 必要な残りのフィールドをすべて入力してください。フィールドとその設定を含むヘルプは、 オンライン ヘルプを参照してください。

ステップ **6 [**ジョブ情報(**Job Information**)**]** で、**[**今すぐ実行(**Run Immediately**)**]** を選択します。

ステップ1 [送信 (Submit) ] をクリックします。

#### 次のタスク

OAuth [更新ログインを設定する](#page-15-0) (16 ページ)

### <span id="page-15-0"></span>**OAuth** 更新ログインを設定する

テレフォニークラスターでOAuth更新ログインを有効にします。これにより、中央クラスタの 機能も有効になります。

#### 手順

- ステップ **1** テレフォニー クラスタで Cisco Unified CM の管理にログインします。
- ステップ **2 [**システム(**System**)**]** > **[**エンタープライズ パラメータ(**Enterprise Parameters**)**]** と選択しま す。
- ステップ **3 [SSO**設定(**SSO Configuration**)**]** で、**[**更新ログインフローによる**OAuth**(**OAuth with Refresh Login Flow**)**]** エンタープライズ パラメータを **[**有効(**Enabled**)**]** に設定します。
- ステップ **4** パラメータ設定を編集した場合は、保存するをクリックします。

### <span id="page-15-1"></span>**ILS** ネットワークの設定

リモート テレフォニー クラスタが複数存在する IM and Presence 集中型クラスタでは、クラス タ間検索サービス(ILS)を使用して、IM and Presence 中央クラスタのリモート テレフォニー クラスタをプロビジョニングできます。ILS はネットワークを監視し、新しいクラスタやアド レス変更などのネットワーク変更をネットワーク全体に伝播します。

このタスクの流れは、IM andPresence 集中型クラスタの展開に関する ILS 要件に重点を置いて います。グローバル ダイヤル プラン レプリケーションや URI ダイヤルの設定など、テレフォ ニーに関する ILS の追加設定については、『*System Configuration Guide for Cisco Unified Communications Manager*』の「Configure the Dial Plan」を参照してください。 (注)

### 始める前に

ILS を導入する場合は、次のことを確認してください。

- ILSネットワークトポロジを計画します。どのテレフォニークラスタがハブとスポークに なるのかを把握する必要があります。
- IM and Presence 中央クラスタが接続するテレフォニー クラスタは、ハブ クラスタでなけ ればなりません。
- ハブ クラスタのパブリッシャ ノードを指す DNS SRV レコードを設定する必要がありま す。

ILS ネットワークの設計については、[http://www.cisco.com/c/en/us/support/unified-communications/](http://www.cisco.com/c/en/us/support/unified-communications/unified-presence/products-implementation-design-guides-list.html) [unified-presence/products-implementation-design-guides-list.html](http://www.cisco.com/c/en/us/support/unified-communications/unified-presence/products-implementation-design-guides-list.html) で『*Cisco Collaboration System Solution Reference Network Design*』を参照してください。

### 手順

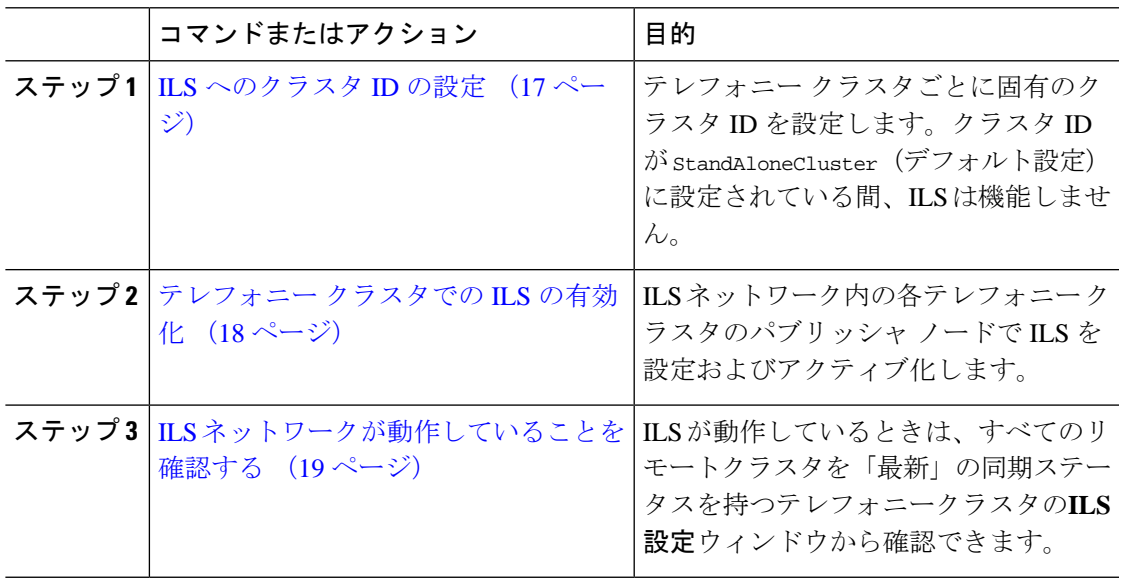

### <span id="page-16-0"></span>**ILS** へのクラスタ **ID** の設定

ILSネットワーク内の各クラスタには、一意のクラスタIDが必要です。この手順を使用して、 テレフォニー クラスタに一意のクラスタ ID を割り当てます。

#### 手順

ステップ **1** パブリッシャ ノードで Cisco Unified CM 管理にログインします。

ステップ **2 [**システム(**System**)**]** > **[**エンタープライズ パラメータ(**Enterprise Parameters**)**]** と選択しま す。

- ステップ **3** [クラスタID(Cluster ID)] パラメータの値を StandAloneCluster から設定した一意の値に変更 します。クラスタ ID が StandAloneCluster の間は、ILS は機能しません。
- ステップ4 [保存 (Save) ] をクリックします。
- ステップ **5** ILSネットワークに参加させる各テレフォニークラスタのパブリッシャノードでこの手順を繰 り返します。各クラスタには一意の ID が必要です。

### 次のタスク

[テレフォニー](#page-17-0) クラスタでの ILS の有効化 (18 ページ)

### <span id="page-17-0"></span>テレフォニー クラスタでの **ILS** の有効化

この手順を使用して、Cisco Unified Communications Manager のテレフォニー クラスタで ILS を 設定およびアクティブ化します。

 $\label{eq:1}$ 

(注)

- スポーク クラスタを設定する前に、ハブ クラスタを設定します。
	- フィールドとその設定のヘルプについては、オンラインヘルプを参照してください。

#### 始める前に

ILS [へのクラスタ](#page-16-0) ID の設定 (17 ページ)

#### 手順

- ステップ **1** テレフォニー クラスタのパブリッシャ ノードで Cisco Unified CM の管理にログインします。
- ステップ **2 [**拡張機能(**Advanced Features**)**]** > **[ILS**設定(**ILS Configuration**)**]** を選択します。
- ステップ **3** [役割(Role)] ドロップダウン リスト ボックスから、設定するクラスタのタイプに応じて、 [ハブクラスタ(Hub Cluster)] または [スポーククラスタ(Spoke Cluster)] を選択します。
- ステップ **4** [リモートクラスタとのグローバルダイヤルプランのレプリケーションデータの交換(Exchange Global Dial Plan Replication Data with Remote Clusters)] チェックボックスをオンにします。
- ステップ5 [ILS認証の詳細 (ILS Authentication Details) 1を設定します。
	- a) さまざまなクラスタ間で TLS 認証を使用する場合は、[TLS証明書の使用(Use TLS Certificates)] チェックボックスをオンにします。
		- TLS を使用する場合は、クラスタ内のノード間で CA 署名付き証明書を交換する 必要があります。 (注)
	- b) パスワード認証を使用する場合(TLSを使用するかどうかに関係なく)は、[パスワードの 使用(UsePassword)]チェックボックスをオンにして、パスワードの詳細を入力します。

ステップ **6 [**保存(**Save**)**]** をクリックします。

ステップ **7** [ILSクラスタ登録(ILS Cluster Registration)] ポップアップで、登録の詳細を設定します。

- [登録サーバ(RegistrationServer)]テキストボックスに、このクラスタに接続するハブク ラスタのパブリッシャ ノードの IP アドレスまたは FQDN を入力します。これがネット ワーク内の最初のハブクラスタである場合は、このフィールドを空白のままにしておくこ とができます。
- [このクラスタにあるパブリッシャでクラスタ間検索サービスをアクティブ化(Activate the Intercluster Lookup Service on the publisher in this cluster)] チェックボックスがオンになって いることを確認します。
- ステップ **8** [OK] をクリックします。
- ステップ **9** ILSネットワークに追加する各テレフォニークラスタのパブリッシャノードでこの手順を繰り 返します。 設定した同期値によっては、クラスタ情報がネットワーク全体に伝播する間に遅延が生じるこ とがあります。

クラスタ間で Transport Layer Security (TLS)認証を使用するには、ILS ネットワークの各クラ スタのパブリッシャ ノード間で、Tomcat 証明書を交換する必要があります。Cisco Unified オ ペレーティング システムの管理から、証明書の一括管理機能を使用して、以下を行います。

- 証明書を各クラスタのパブリッシャ ノードから中央の場所にエクスポートします
- エクスポートされた証明書を ILS ネットワークに統合します
- ネットワークの各クラスタのパブリッシャ ノードに証明書をインポートします

詳細については、『*Administration Guide for Cisco Unified Communications Manager*』の「Manage Certificates」の章を参照してください。

#### 次のタスク

ILS が稼働し、証明書を交換した後(必要に応じて)、 ILS [ネットワークが動作していること](#page-18-0) [を確認する](#page-18-0) (19 ページ)

### <span id="page-18-0"></span>**ILS** ネットワークが動作していることを確認する

この手順を使用して、ILS ネットワークが稼働していることを確認します。

### 手順

ステップ **1** 任意のテレフォニー クラスタでパブリッシャ ノードにログインします。

ステップ **2** CiscoUnifiedCMの管理から、**[**詳細機能(**AdvancedFeatures**)**]**>**[ILS**設定(**ILSConfiguration**)**]** を選択します。

ステップ **3** [ILSクラスタとグローバルダイヤルプランインポート済みカタログ(ILSClusters and Global Dial Plan Imported Catalogs)] セクションをオンにします。ILS ネットワーク トポロジが表示されま す。

### <span id="page-19-0"></span>モバイルおよびリモートアクセスの設定

Cisco Unified Communications の Mobile & Remote Access は Cisco Collaboration Edge アーキテク チャの中核を成します。Cisco Jabber などのエンドポイントがエンタープライズ ネットワーク 外にある場合、それらのエンドポイントで、Cisco Unified Communications Manager によって提 供される登録、呼制御、プロビジョニング、メッセージング、およびプレゼンスサービスを使 用できます。Expressway は、Unified CM 登録にセキュアなファイアウォール トラバーサルと 回線側サポートを提供します。

全体的なソリューションは以下を提供します。

- **1.** オフプレミスアクセス:企業ネットワーク外においても、JabberおよびEX/MX/SXシリー ズ クライアントで一貫したエクスペリエンスを提供。
- **2.** セキュリティ:セキュアな Business-to-Business(B2B)コミュニケーション。
- **3.** クラウド サービス:エンタープライズ クラスの柔軟性と拡張性に優れたソリューション により、Webex の統合とさまざまなサービス プロバイダーに対応。
- **4.** ゲートウェイと相互運用性サービス:メディアおよびシグナリングの正規化、非標準エン ドポイントのサポート。

### 設定

すべてのテレフォニー リーフ クラスタ上のモバイルおよびリモートアクセスを Expressway-C. で設定するには、設定 → ユニファイドコミュニケーション → **Unified CM** サービスを選択し ます。

Expressway-C で集中 IM&P クラスタのモバイルおよびリモートアクセスを設定するには、**[**設 定(**Configuration**)**]** → **[**ユニファイド コミュニケーション(**Unified Communications**)**]** → **[IM and Presence** サービス ノード(**IM and Presence Service nodes**)**]** を選択します。

Expressway-C で「モバイルとリモートアクセス」を有効にするには、設定→「モバイルとリ モートアクセス」を有効にするを選択し、下の表に従って、制御オプションを選択します。

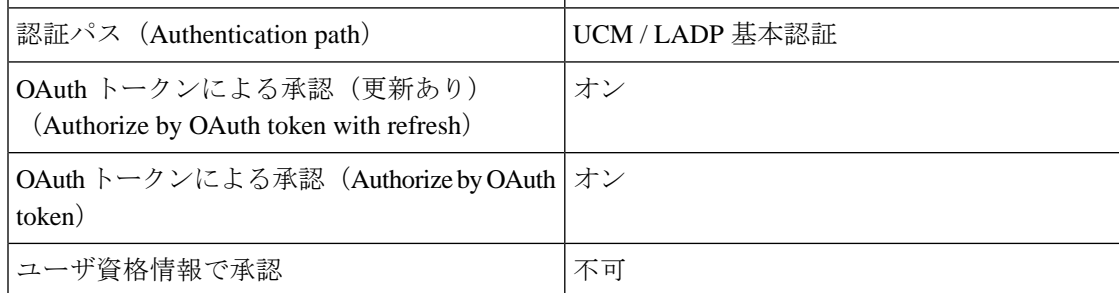

#### 表 **2 : OAuth** 有効化設定

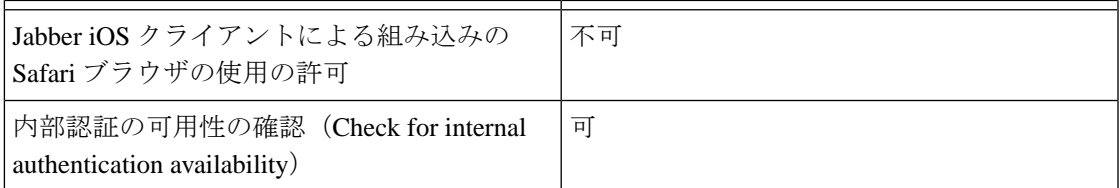

表 **3 : OAuth** 無効化設定

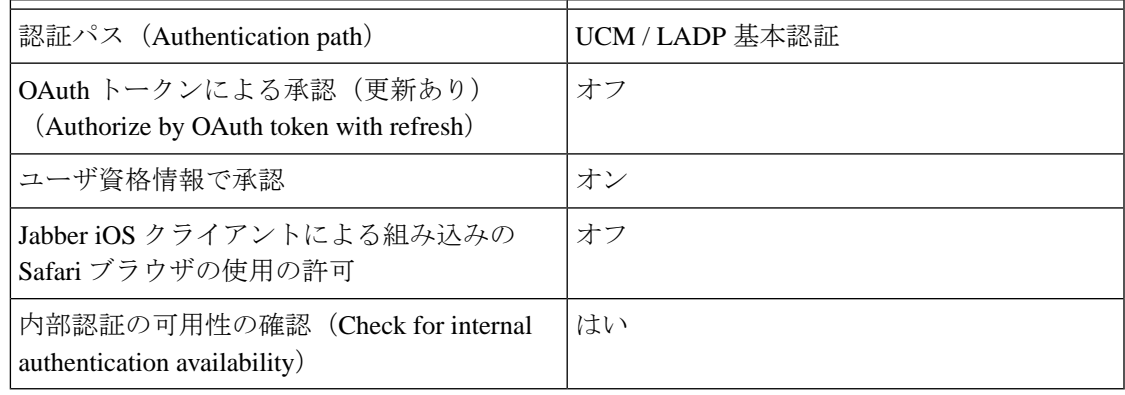

(注)

モバイルおよびリモートアクセスの基本設定については、次の章を参照してください。 [https://www.cisco.com/c/en/us/support/unified-communications/expressway-series/](https://www.cisco.com/c/en/us/support/unified-communications/expressway-series/products-installation-and-configuration-guides-list.html) [products-installation-and-configuration-guides-list.html](https://www.cisco.com/c/en/us/support/unified-communications/expressway-series/products-installation-and-configuration-guides-list.html)

# <span id="page-20-0"></span>サブドメインの**SSO**対応リモートテレフォニークラスタ を使用した**IM and Presence**の中央集中クラスタのセット アップ

IM andPresence の中央集中型導入では、リモートテレフォニークラスタに複数のサブドメイン がある場合、SSOが有効なリモートアクセスクライアント(Jabberなど)に対して、小さい差 し込みリソースのログインを有効にできます。

このセクションでは、SSO対応のリモートテレフォニークラスタ内で、サブドメインユーザが Jabberにログインする手順について説明します。中央集中型クラスタと、その中央集中型クラ スタに関連付けられた SSO 対応リモートテレフォニークラスタで構成される、中央集中型導 入のシナリオを検討してください。

サブドメインの SSO 対応ログインを設定するには、次の手順を実行します。

#### 手順

- ステップ **1** Cisco Unified CM の管理にログインして、次の手順を実行します。
	- a) LDAP からリーフノードにユーザを同期し、**[**ディレクトリ **URI]** フィールドを **[**メール **ID]** に設定して SSO を有効にします。LDAP ユーザを同期する方法については、「LDAP 同期 (LDAP Synchronization)」 を参照してください。
	- b) 同じユーザをリモートテレフォニーノードに同期し、**[**ディレクトリ **URI]** フィールドを **[**メール **ID]** に設定します。
	- c) **[**エンドユーザー設定**]** ページ(**[**エンドユーザ**]** > **[**エンドユーザ管理**]**)で、**[Cisco Unified IM and Presence** サービスのユーザを有効にする(関連する **UC** サービスプロファイルで **IM and Presence** を設定する)**]**オプションをオンにして、集中型クラスタと同じユーザを 使用します。このオプションは、IM and Presenceノードのサービス設定] にあります。
	- d) **[**エンドユーザの設定**]** ページ(**[**エンドユーザ**]** > **[**エンドユーザ管理**]**)で、**[**権限情報 (**Permission Information**)**]** セクションから Cisco CallManager (CCM) のエンドユーザグ ループにユーザを追加します。
	- e) リモートテレフォニークラスタ上の IM andPresence のユーザを無効にします。これを行う には、**ServiceSettings** の下の **[Cisco Unified IM and Presence** サービスのユーザを有効にす る(関連する**UC**サービスプロファイルで **IM and Presence** を設定する)**]** オプションの チェックを外します。
	- f) リモートテレフォニークラスタ用の中央クラスタに UC サービスを作成します (**[**ユーザ管 理**]** > **[**ユーザ設定**]** > **[UC Service** の設定**]**)。
	- g) 中央クラスタ上にサービスプロファイルを作成し、これをシステムのデフォルトのサービ スプロファイルとして設定し、IMandPresenceノードをIMandPresenceプロファイル(**[**ユー ザ管理**]** > **[**ユーザ設定**]** > **[**サービスプロファイル**]**)に追加します。
	- h) 中央クラスタ上で更新ログインフローによる **OAuth** を有効にします。**[**エンタープライズ パラメーターの構成**]** ページで、**[**更新ログインフローによる **OAuth]** パラメータを **[**有効**]** に設定します。
- ステップ **2** Cisco Unified IM and Presence 管理コンソールにログインし、リーフノードを IM and Presence Service ノード(**[**システム**]** > **[**中央集中型導入**]**)に追加します。

## <span id="page-21-0"></span>電話機のプレゼンスを中央集中型導入に統合する

中央集中型の導入では、中央集中型 IM andPresence ノードに複数の SIP トランクを設定するこ とで、リモート CUCM クラスタから電話機のプレゼンス情報を取得できます。

プレゼンスゲートウェイとして1つのCUCMクラスタのみを設定できる標準導入とは異なり、 システムは中央集中型導入でこの制限を回避します。これにより、管理者は IM and Presence ノードにプレゼンスゲートウェイとして複数の CUCM クラスタを追加できます。これは、リ モート CUCM クラスタから電話機のプレゼンス情報を取得するのに役立ちます。

次の手順では、リモートの Cisco Unified CM クラスタおよび対応する IM and Presence ノードで SIP トランクなどの追加設定を構成する手順を示します。

手順

- ステップ **1 Cisco Unified CM** の管理のユーザインターフェイスから、次の手順を実行します。
	- a) **[**デバイス**]** > **[**トランク**]** を選択します。新しい SIP トランクを追加し、リーフクラスタと して IM and Presence ノードにポイントします。
	- b) **[**システム**]** > **[**サービスパラメータの設定**]** を選択し、**CallManager** を選択します。**[IM and Presence** の公開トランク**]** フィールドに、前の手順で追加したリーフクラスタトランクの IP アドレスを入力します。
	- c) クラスタ内で利用可能なすべてのユーザのプレゼンスを有効にします。バックエンドでの 1 回の試みで、**Unified CM IM and Presence** のユーザの有効化(関連付けられた **UC** サー ビスプロファイルの**IM and Presence** の設定)チェックボックスを、**[**エンドユーザ設定**]** ページのすべてのユーザに対して、1 回の試行で設定できます。
- ステップ **2 Cisco Unified CM** の **IM and Presence** の管理から、次の手順を実行します。
	- a) **Cisco Unified CM IM and Presence** の管理 のユーザインターフェイスで、**[**プレゼンス**]** > **[**プレゼンスゲートウェイ**]**を選択し、ドロップダウンリストからリモートCUCMクラスタ の IP アドレスを選択します。
		- リモート CUCM クラスタを **[**プレゼンスゲートウェイの設定**]** ウィンドウから削 除してから、一元化された導入ページから削除してください。 (注)

**[**一元化された導入ページページ**]**でリモートCUCMクラスタのアドレスを更新す るには 、次の手順を実行する必要があります。

- プレゼンスゲートウェイの設定**]** ウィンドウからリモート CUCM クラスタを 削除します。
- 一元化された導入ページで CUCM アドレスを編集します。
- **[**プレゼンスゲートウェイの設定**]** ウィンドウで、CUCM クラスタを再追加し ます。
- b) リモートの Cisco Unified CM の IP アドレスを追加して、**[**システム**]** > **[**セキュリティ**]** > **[**着 信 **ACL]** を選択し、新しい ACL を作成します。
- c) **[**システム**]** > **[**セキュリティ**]** > **[TLS** ピアサブジェクト**]** を選択し、リモートの Cisco Unified CM の IP アドレスを追加します。
- d) **[**システム(**System**)**]** > **[**セキュリティ(**Security**)**]** > **[TLS**コンテキスト設定(**TLS Context Configuration**)**]** を選択します。**[TLS** ピアサブジェクトのマッピング**]** セクションで、前 の手順のリモート Cisco Unified CM 用に作成された TLS ピアサブジェクトを **[**利用可能な **TLS** ピアサブジェクト**]** ボックスから選択し、**[**選択した **TLS** ピアサブジェクト**]** ボックス に移動 します。
- ステップ **3** すべてのクラスタノードで **Cisco OAMAgent** を再起動します。
- ステップ **4 Cisco Presence Engine** を再起動します。

IM and Presence サービスの中央集中型導入では、Cisco Jabber のステータスを **[**応答不 可(**DND**)**]** に変更できます。制御下の Cisco IP 電話および Jabber デバイスにも同じ ステータスが反映されます。ただし、中央集中型導入では、複数のデバイスが同じ ディレクトリ番号(DN)で設定されている共有回線では、DNDステータスの変更は 反映されません。 (注)

## <span id="page-23-0"></span>集中展開の相互作用と制限事項

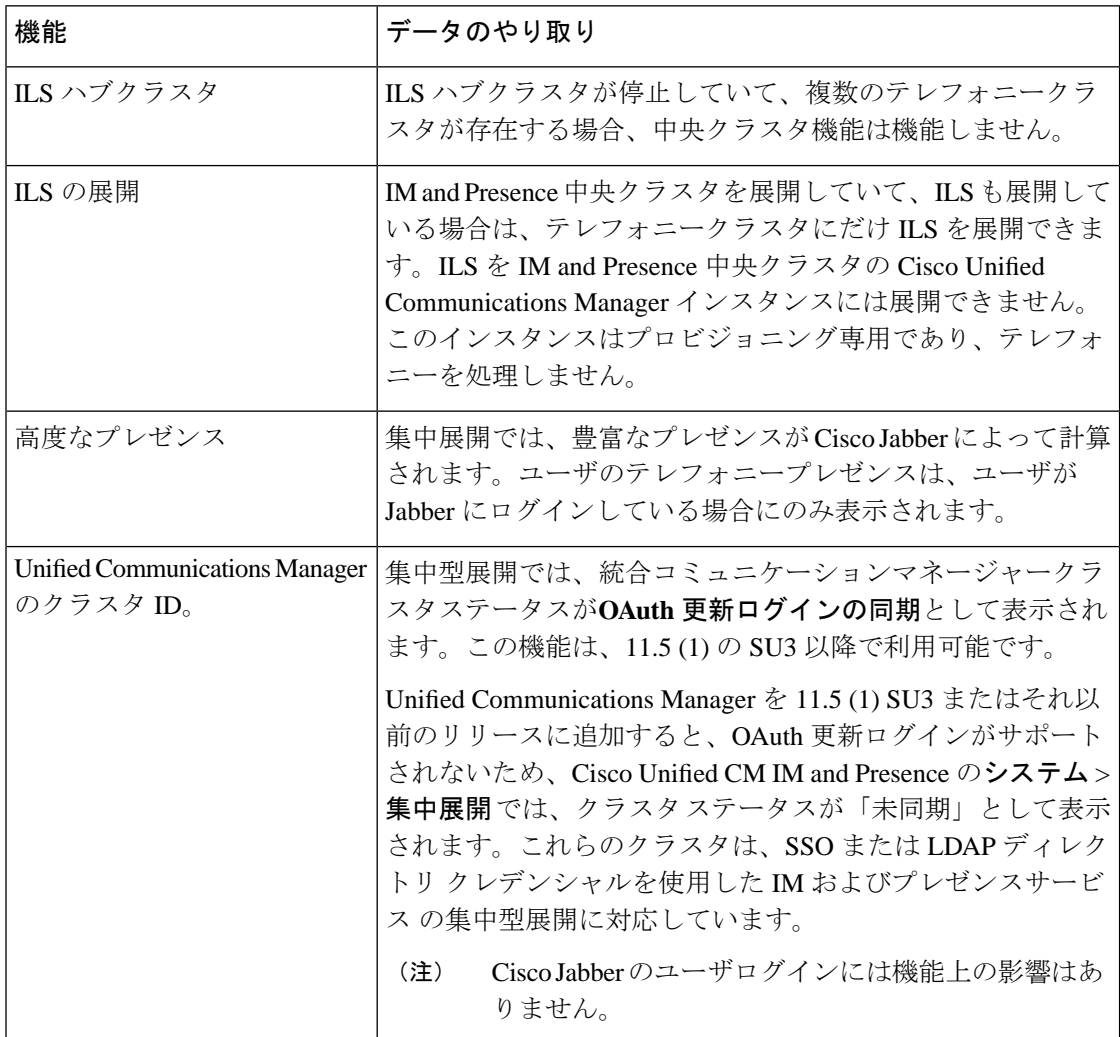